# **User Manual**

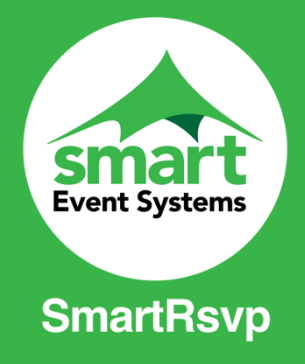

For more information please visit<https://www.smarteventsystems.co.uk/>

To download our free SmartRsvp App please visit the Google Play Store or the Apple App Store.

### **1. Poster**

On arriving at participating Test and Trace venues (pubs, clubs, and restaurants) you will be requested to scan posters displayed at the venue.

If the app is not installed on your phone it will then take you to our website where you can click the link relevant for your device.

Alternatively, you may prefer to download from Google or the Apple App Store.

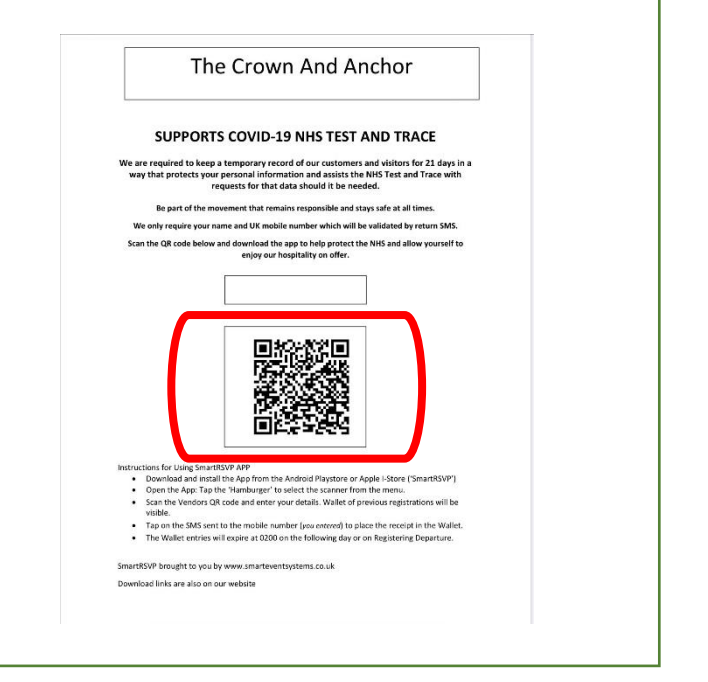

## **2. Launching the App**

Once the App has installed look for the following icon:

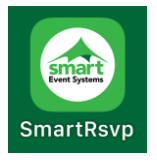

Launch the App and then simply click on the three lined menu icon and select Scanner.

Scan the event poster QR code using your mobile's camera. You will them be presented with a form to enter your information.

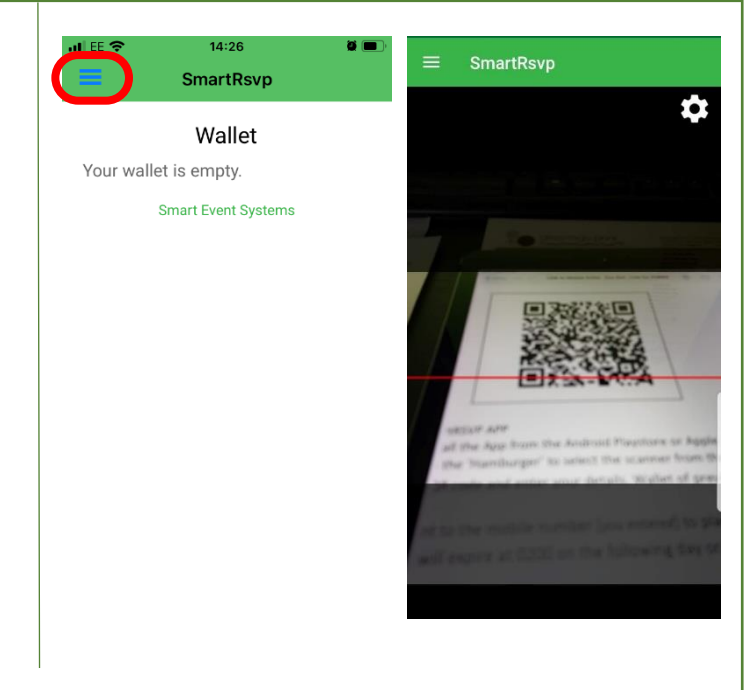

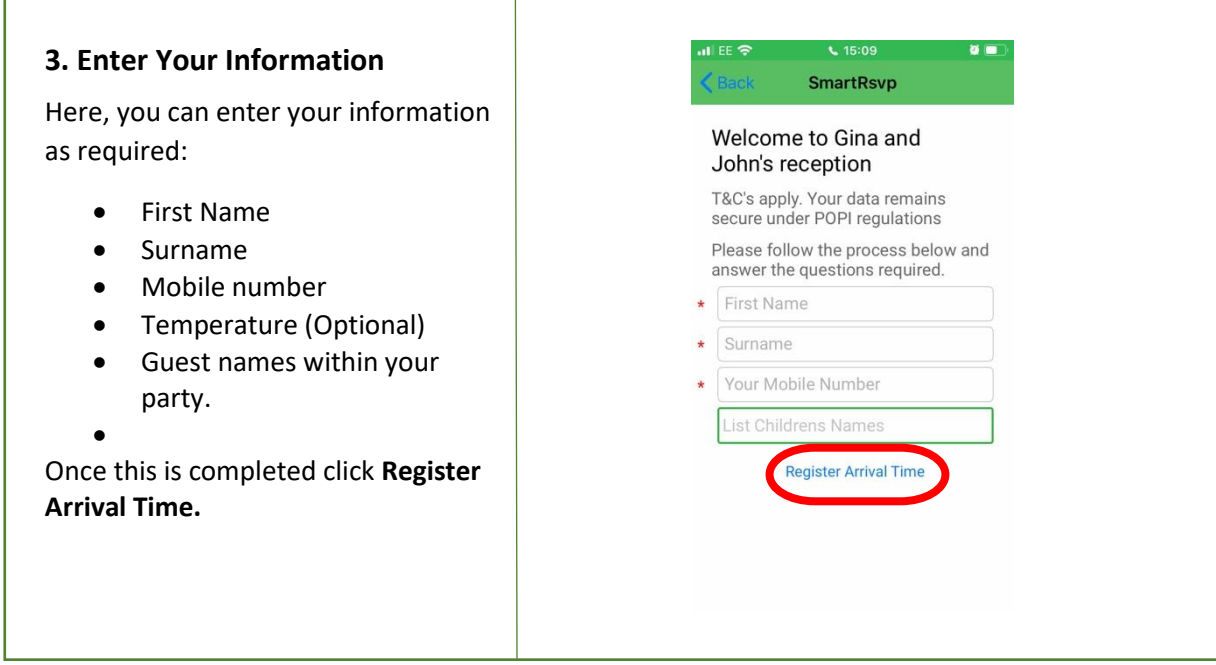

#### **4. Confirmation of Arrival Time**

Once you have registered your arrival time you will receive an SMS message (if required by the venue). Click on the link within the message, this will then verify your mobile number and take you to the App Wallet where your ticket is displayed.

The Wallet will list all Tickets that you have been submitted.

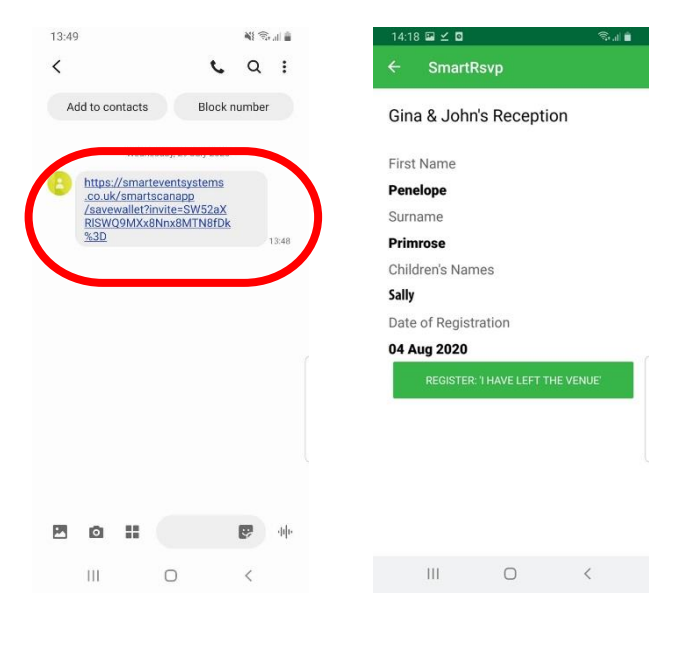

#### **5. Revisiting Wallet Contents**

**R** Click on the three lined menu icon and select **Wallet**. This will display the tickets you are currently registered with.

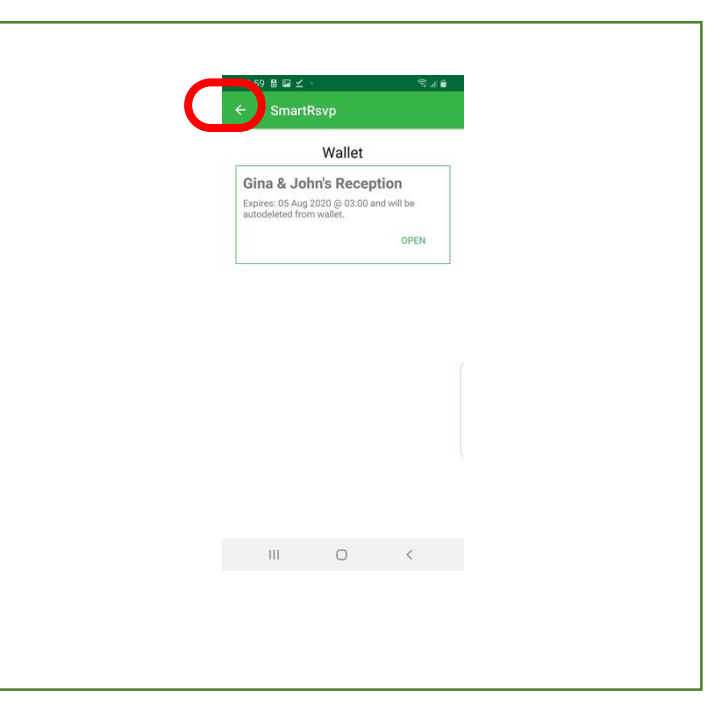

#### **6. Moving to a new location.**

When you leave the venue, open the **Wallet** and select the location ticket and click open and click **Register: 'I have left the Venue'.** This will record your departure time.

If you move to a new location that is participating, you will only need to scan the poster that is being displayed to register your current arrival time. Your mobile retains your name and number.

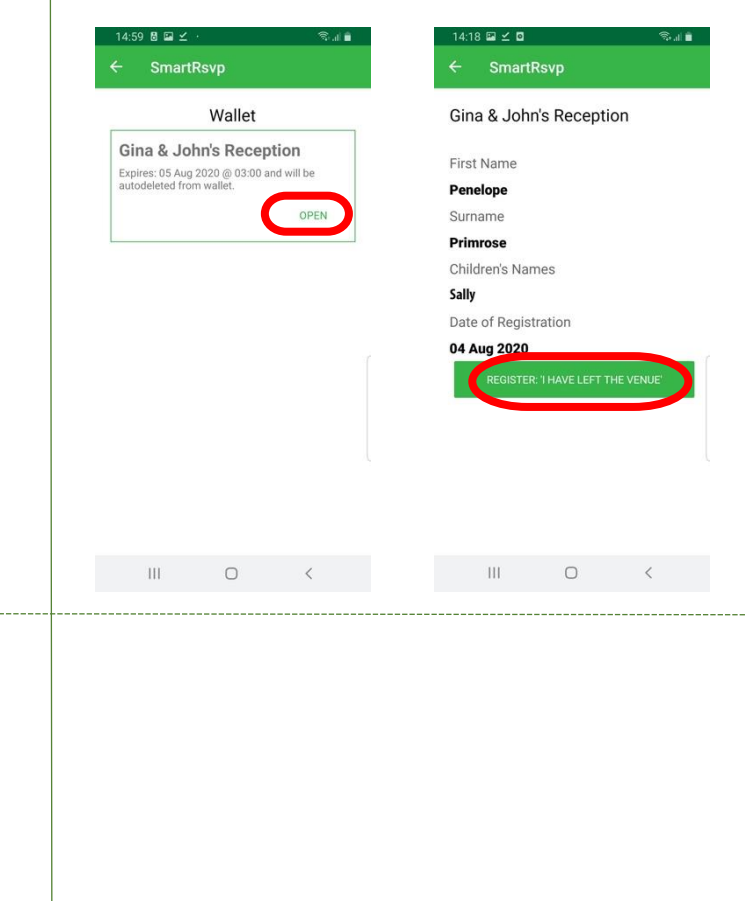